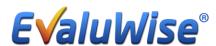

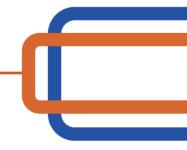

## **Setting up Teacher Login with Google Account**

Create Password to Login to Teacher Dashboard – Go to <a href="www.evaluwise.org">www.evaluwise.org</a> and select Teacher login (See Figure 1)

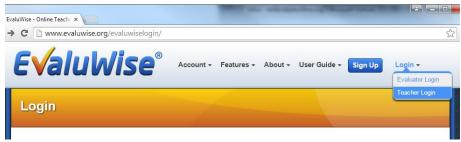

Figure 1

If you use Google please follow the instructions below to setup your login using google single sign on To sign in with your Google Account that **shares the same email address you have for your account in EvaluWise**, choose the Sign In button with the Google logo as shown below for Teachers: (see Figure 2)

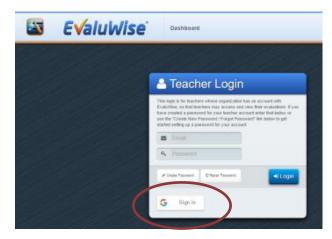

Figure 2

You will then be presented with a popup or web page from Google prompting you to enter your google account email. (see Figure 3)

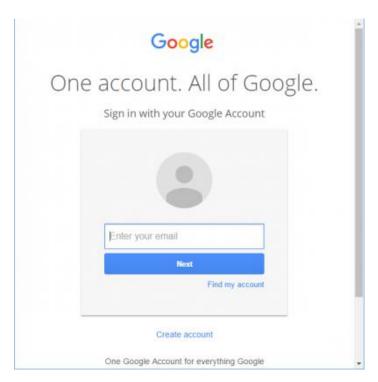

Figure 3

After entering your email click next and you will be prompted for your Google password. After entering your password you may have an additional step if you have set up 2 step verification with Google. (See Figure 4)

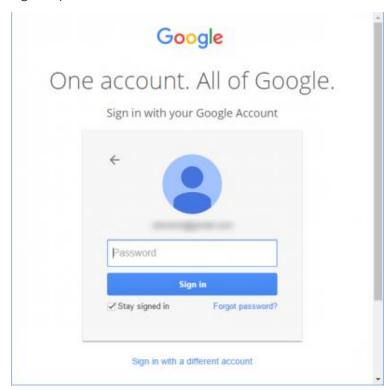

Figure 4

After completing the password steps you will return to EvaluWise and will be logged in if authentication was successful. (See Figure 5)

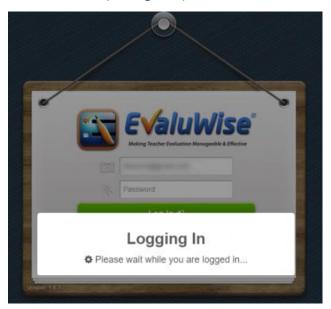

Figure 5